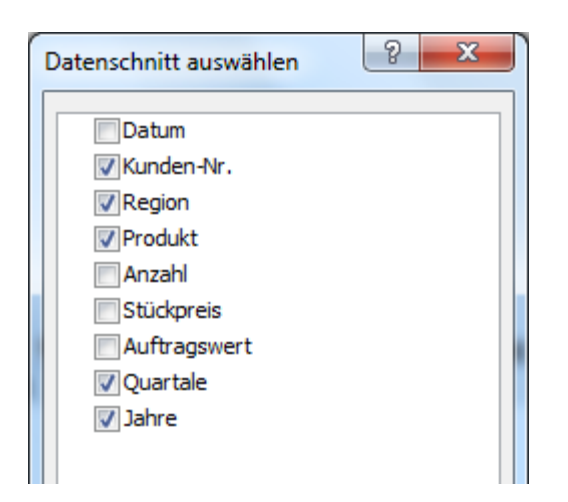

*Abbildung 35.: Felder für den Datenschnitt auswählen*

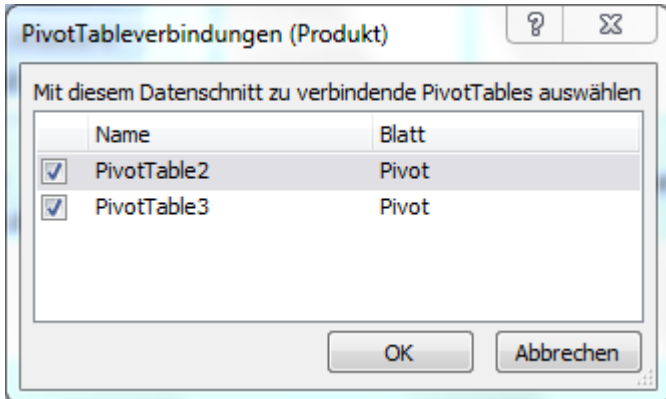

*Abbildung 36.:Pivot-Tabellen über Datenschnitte miteinander verbinden*

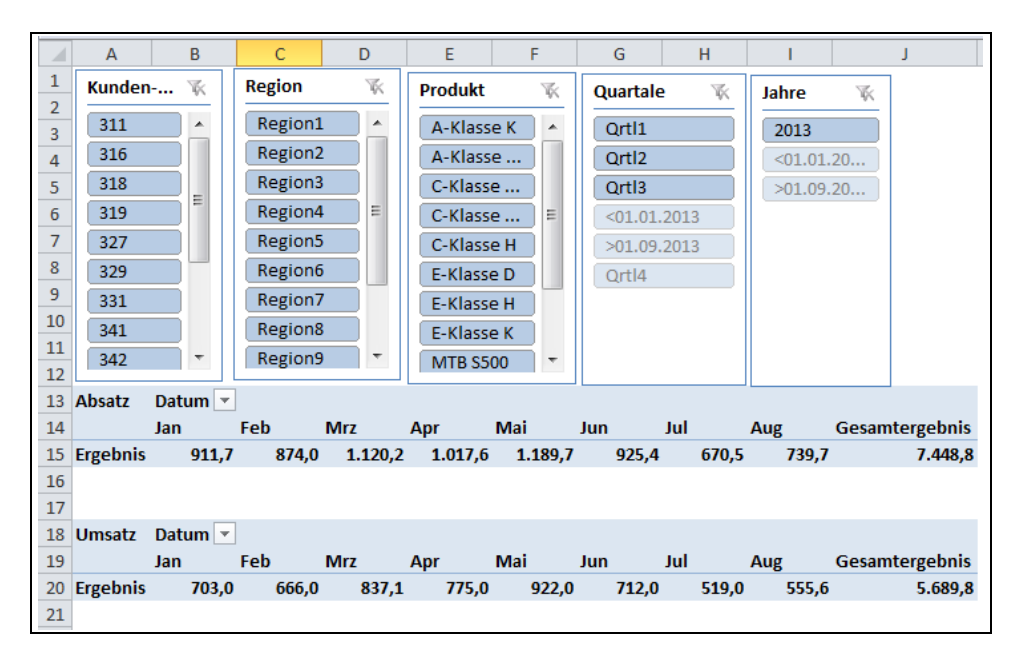

*Abbildung 37.:Zwei Pivot-Tabellen gemeinsam gefiltert durch Datenschnitte* 

## **3.1 Datenschnitte für eine Pivot-Tabelle**

Datenschnitte sind Filter, die eine Reihe von Schaltflächen enthalten, mit denen Sie die Daten in einer Pivot-Tabelle schnell filtern können. Datenschnitte gibt es erst seit **EXCEL 2010**.

Im Gegensatz zum Berichtsfilter, zeigt der Datenschnitt den angewendeten Filter jedoch eindeutig und bietet Details an.

Datenschnitte sind der Pivot-Tabelle zugeordnet, in der sie erstellt wurden. Sie können die Datenschnitte später einer beliebigen Pivot-Tabelle zuordnen.

- 1. Öffnen Sie die Datei PIVOTDATENSCHNITTE.XLSX.
- 2. Positionieren Sie den Einfügerahmen im Datenbereich der Pivot-Tabelle.
- 3. Wählen Sie im Menü **PivotTable-Tools Optionen Sortieren und Filtern ● Datenschnitt auswählen……** aus.
- 4. Klicken Sie im Dialogfeld "Datenschnitt auswählen" die Kontrollkästchen für die Felder an, für die Sie einen Datenschnitt erstellen möchten

5. Bestätigen Sie mit <OK>.

Für jedes aktivierte Feld wird nun ein Datenschnitt angezeigt, den Sie anklicken können. Die Daten werden gefiltert.

- 1. Markieren Sie die zu formatierenden Datenschnitte. Dazu können Sie alle Ihnen bekannten Markeierungstechniken für Objekte anwenden.
- 2. Dadurch werden die Datenschnitttools und dort die Registerkarte **Optionen** angezeigt.
- 3. Wählen Sie auf der Registerkarte **Optionen** in der Gruppe **Datenschnittformate** eine gewünschte Formatvorlage aus.
- 4. Über "Schaltflächen" und "Größe" können Sie Höhe und Breite der Schaltflächen und der Datenschnitte einstellen.
- 5. Durch Klicken und Ziehen in die Titelleiste der Datenschnitte können Sie die Position verändern.
- 6. Ziehen Sie am Rahmen, um die Größe der Datenschnitte zu verändern. Ziehen Sie dabei mit gedrückter <ALT>-Taste, richten Sie die Datenschnitte an den Zellen aus.

Sie können einen Datenschnitt für eine andere Pivot-Tabelle freigeben, indem Sie eine Verbindung zu dieser Pivot-Tabelle herstellen.

- 1. Klicken Sie einen der Datenschnitte an.
- 2. Klicken Sie in den **Datenschnitttools** auf die Registerkarte **Optionen ● Datenschnitt ● PivotTableverbindungen**.
- 3. Aktivieren Sie im Dialogfeld PivotTable-Verbindungen die Kontrollkästchen der PivotTables, in denen der Datenschnitt **bereitgestellt** werden soll.

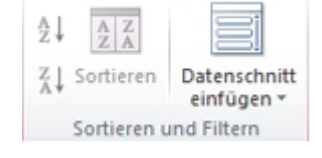

## *Datenschnitte formatieren*

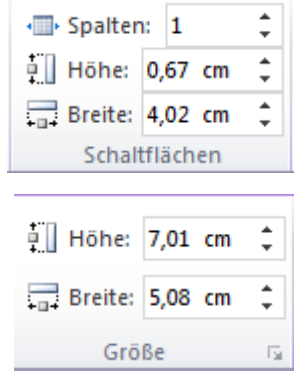

*Pivot-Tabellen verbinden*